## OMS Pro – Racquetball Paid Contracts:

## • To login:

- o <a href="https://pro-racquets.head.com/">https://pro-racquets.head.com/</a>
- o Email use the email you can be reached out
- o Code use the code provided to you by your HEAD contact
- Click "LOGIN"...if you need to log back in and forget your code click on the forgot your code link and you will get an email prompt on how to login.

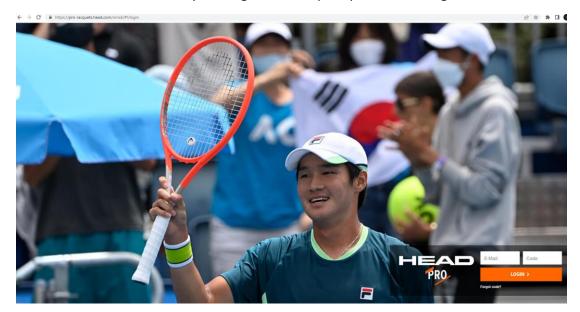

Once logged in you will see the agreed to terms, order limits, and will need to enter your first and last name. Then hit: Accept

## • GUIDELINES

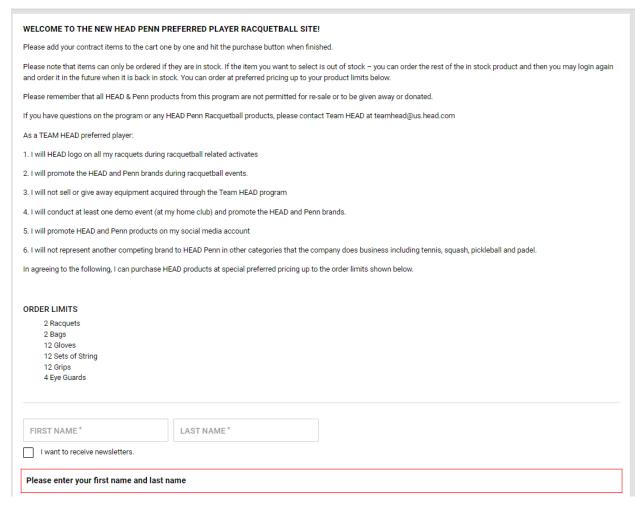

Once you enter your name, you will see a menu of products. Go through each menu to order the products you'd like within your limits. Please note 2 things:

- 1. You cannot order products that are out of stock. You can only order products we have available. You will need to check back to order any products that aren't currently available.
  - a. You are able to login with the same code and email as many times as you'd like to make multiple purchases until you hit your product limits.
- 2. Please be advised that we cannot order racquets until November you will need to log back in after you get a note from use letting you know that you can order your racquets...however you will be able to order the rest of your package now.

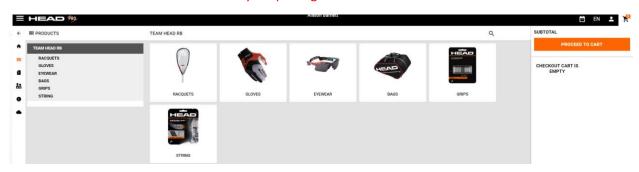

Once you click on a category, it will show you the products offered. You will be able to order items that are in stock only. The check mark under the box indicates it is in stock – the "X" under the box indicates that it is out of stock. If they are out of stock, it won't let you enter a quantity.

Enter the quantity in the white box next to the size you need and click on "enter quantity"...

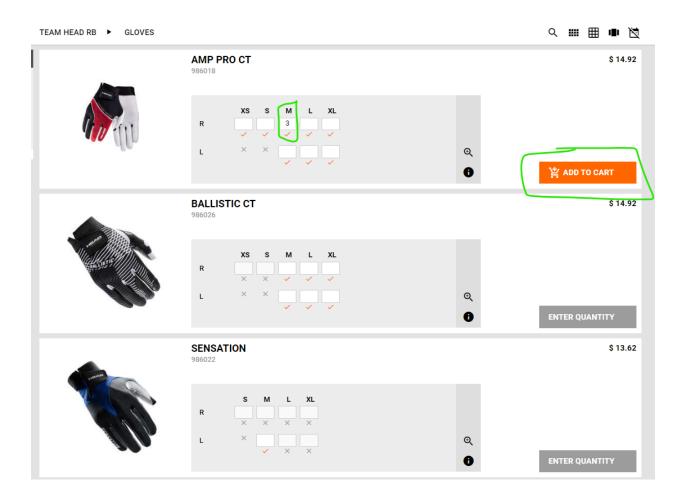

Once you are done in one category, click on the next category in the menu on the left and it will take you to that category. To get back to the main page – you can click on "products" upper left or "team HEAD RB – and it will take you back to the original menu screen.

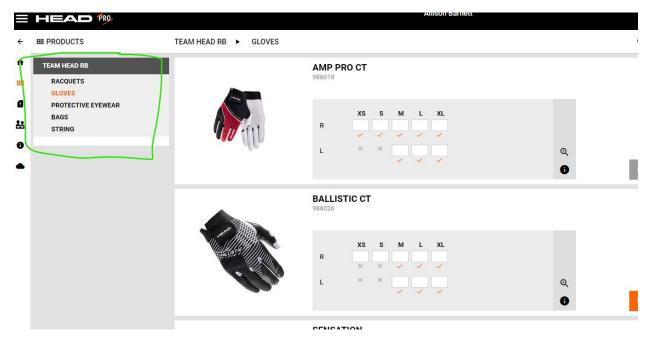

Once you have added all of your products to the cart proceed to cart by click on the cart icon in the upper right part of your screen or click on the proceed to cart button

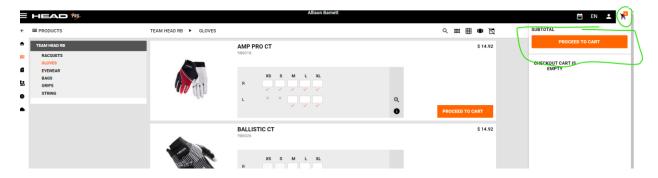

Once you proceed to cart it will show you what you have in your cart and the price subtotal.

It will also show you how many items you can still order using this login:

You can either continue shopping or click on "next".

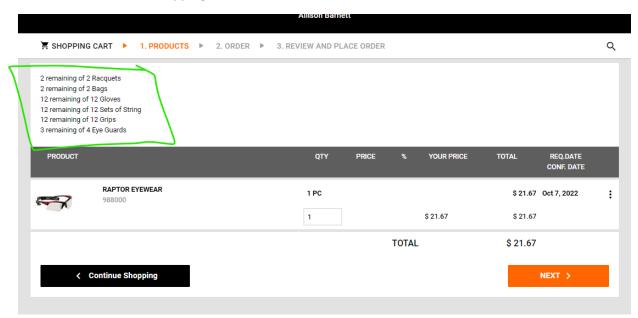

When you are ready to check out –fill out the ship to and bill to info. If your bill to address is the same as your ship to you can check the box to save some time.

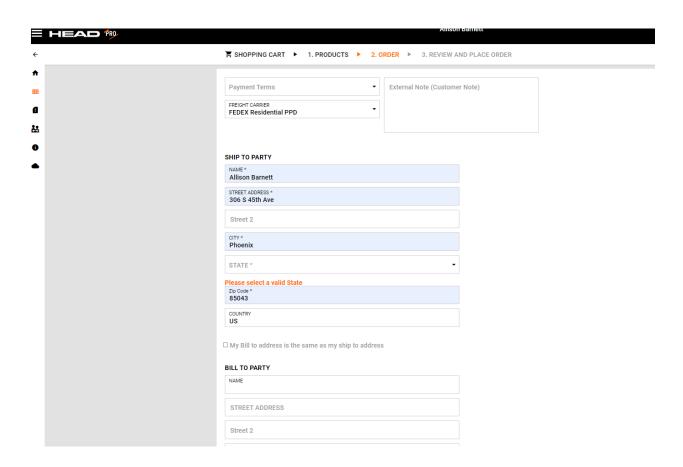

Review your final order and total with tax and freight, then click "purchase"

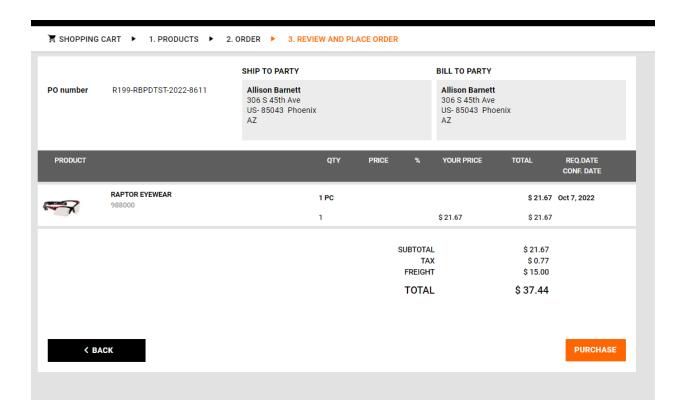

When you click purchase a payment screen will pop up and you will need to enter your credit card info or paypal info and click "pay".

We accept VISA, American Express or MasterCard along with PayPal.

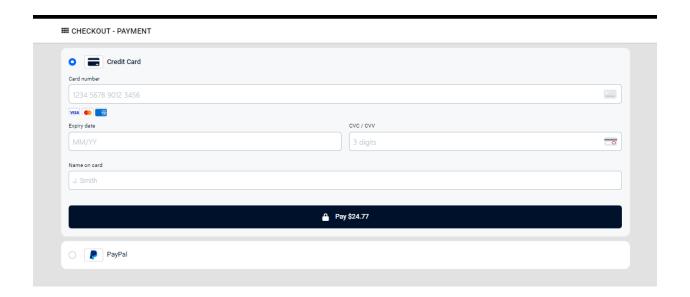

Once you enter your payment info, it will give you an order number and confirmation screen.

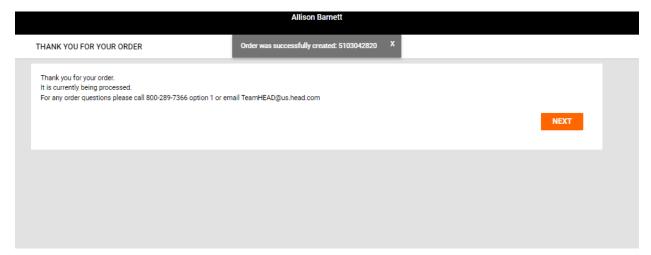

If you would like to check on the <u>status of your order</u>, you can click on the page with the "!" and it will give you your order history. You will be able to see your order number, the ship date and the tracking number will appear once your order ships.

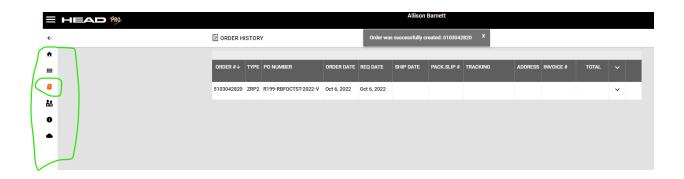

## To record a demo event:

Click on the menu item with the people (CRM) and then click on Activity list:

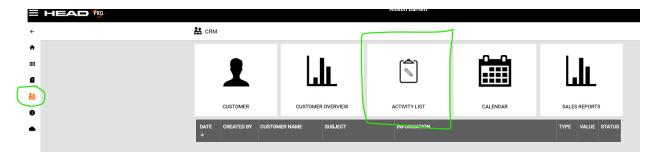

This will show you all of your events.

To add an event click on the + button near the top:

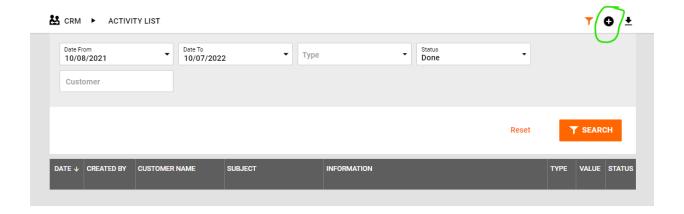

A pop up box will appear and you can enter your information and also upload photos or documents. Click on save and it will then show up in your event log.

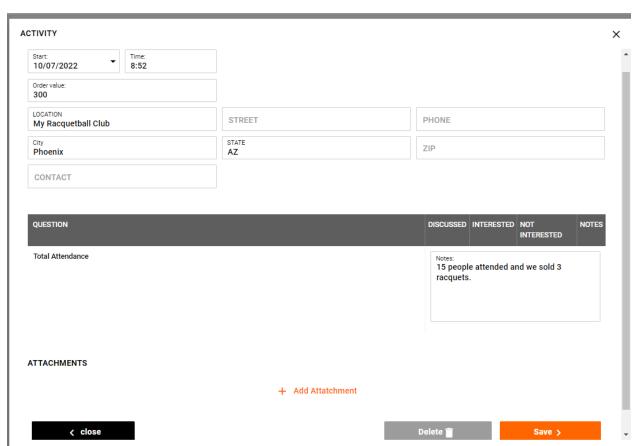